# **The EMBI system can be accessed at: <https://obipublic.epa.gov/analytics/saw.dll?Dashboard>**

## **Your User ID and password are the same as you use to access the EPA Portal.**

Once you are logged in you will see a display with various reports and statistics about paint. This is a demo database that can be used for training. The next page will provide instructions on how to set your default dashboard to your region rather than the paint demo.

A set of four reports have been provided as a starting point. These reports were based on some initial user requests for some specific reports that were needed on a regular basis. During the web conference we will discuss how you can develop your own reports to satisfy your reporting needs.

Using the prompts at the top of the screen you can modify the searches to different warehouses and different time frames.

The provided reports are:

## **Maintenance Costs Report Detail**

This report shows the Equipment Maintenance Costs for all the warehouses or specified warehouses by Year, Month, Year and Month or specified data range.

### **Service Report Detail**

This report shows the Equipment Servicing Details and Costs for all the warehouses or specified warehouses by Year, Month, Year and Month or specified data range.

#### $\bullet$ **Equipment Checked Out Report**

This Report Contains Information on anything that was checked out that month for whatever reasons such as factory calibration, factory service, or factory repair. Report needs to show equipment that had been checked out regardless of whether it is still out or has been checked back in.

### **New Equipment Received Report**

This Report contains Information about Date equipment that was initially received at the warehouse.

All users initial login will bring them to the Paint dashboard; this is how BIAC has setup the initial login to work. Once the user logs in for the first time they can set there default page. They will always be brought to the BIAC Oracle Business Intelligence screen first.

To set default dashboard:

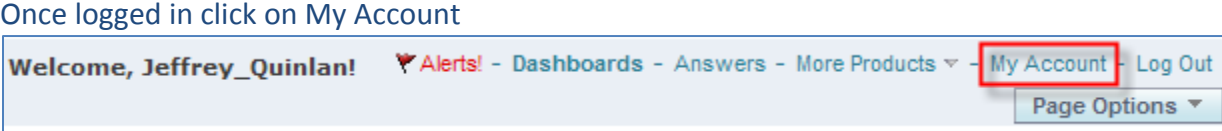

Click on the Default Dashboard drop drown list and select the Dashboard you wish to have as your default.

 $\overline{\mathbf{v}}$ 

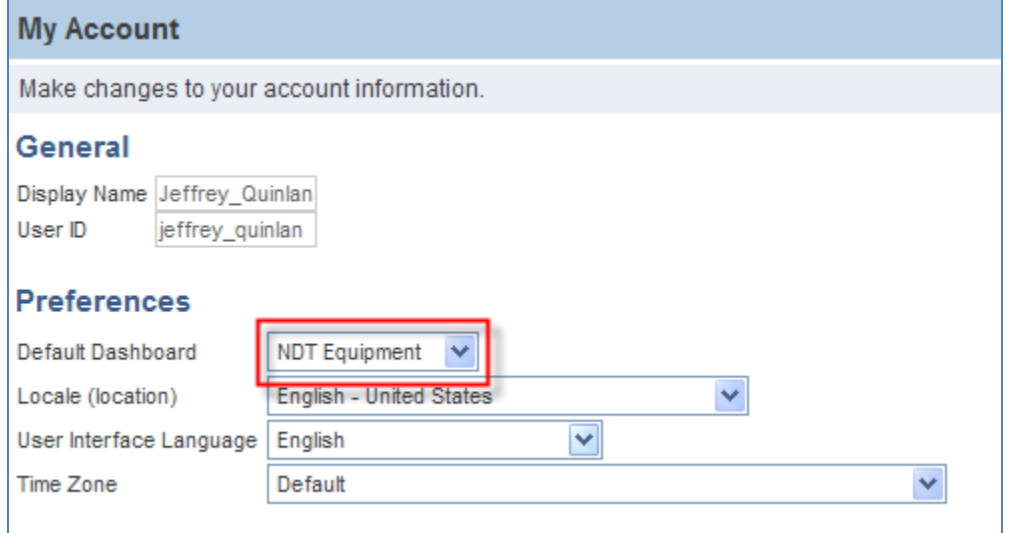

Click Finished on the Same Screen and you are done.

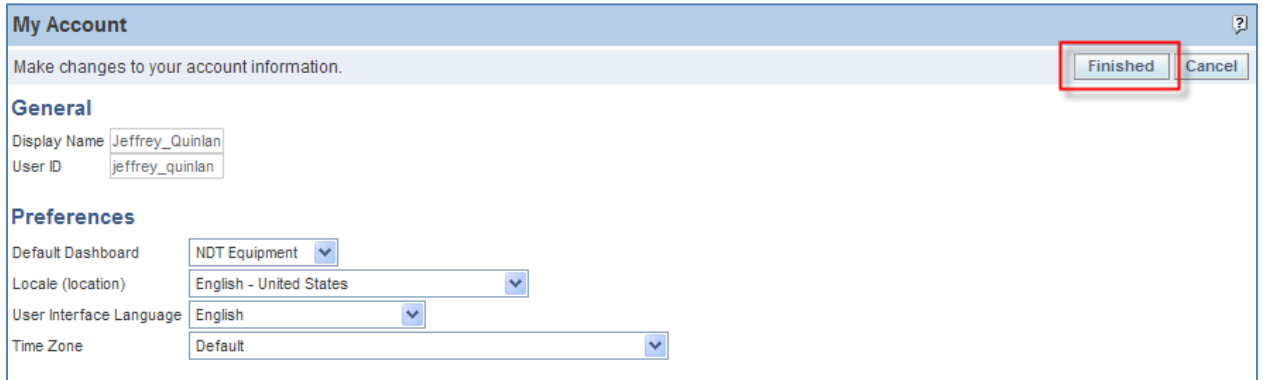

The next time you log into EMBI you will be brought directly to the dashboard you have set.